# Module migration - backup module

🖹 376 🗶 Chenhui Li 🛗 Mon, Aug 4, 2025 🖿 Module management

⑦ 7703

Video guide for module backup

### Overview:

This guide will show you how to back up the module content during module migration.

### What to know:

Module migration consists of two straightforward steps:

- 1. Module Backup (A copy step from the previous courses.)
- 2. Module Restore (A paste step to the AY25-26 Core system for you to utilize past year's contents.)

This guide shows you the procedures of module backup .

# Table of Contents

Step 1: Open the AY24-25 courses
Step 2: Choose 'Backup'
Step 3: Adjust the Backup settings
Step 4: Choose the resources that you want to backup
Step 5: Scroll the page down and click Perform backup
Step 6: Click 'Continue'
Step 7: Download the backup file

Step 1: Open the AY24-25 courses

Due to the Core system archive in the summer

 Implement backup before 15th Aug, 2025
 , please find the AY24-25 course content
 here
 ;

 Implement backup after 15th Aug, 2025
 , please find the AY24-25 course content
 here
 ;

TIPS:

To access the previous course content:

Address of the Archive Systems: https://core-archive.xjtlu.edu.cn/ You can also find the link on the Dashboard of the current Core system.

| Find Your Previous Learning Records |                                                                                               |  |  |  |
|-------------------------------------|-----------------------------------------------------------------------------------------------|--|--|--|
|                                     | Click the link to view the modules and learning records for the last academic year (AY23-24): |  |  |  |
|                                     | AY23-24 LM Core System                                                                        |  |  |  |
|                                     | If you would like to view modules and your learning records for all the past academic years : |  |  |  |
|                                     | Archive Systems                                                                               |  |  |  |

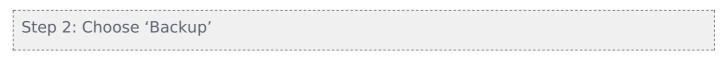

1. On the course level menu, click More > Course reuse

2. In the dropdown menu, choose 'Backup'.

| Course   | Settings Participants Grades Reports                        | More 🗸                                             |              |
|----------|-------------------------------------------------------------|----------------------------------------------------|--------------|
| ∽ We     | elcome!                                                     | Question bank<br>Content bank<br>Course completion | Collapse all |
|          | Module handbook and other important resources               | Badges<br>Filters<br>Import to section             |              |
| This fo  | older provides access to the module handbook and other impo |                                                    |              |
|          | Announcements                                               |                                                    |              |
| Keep u   | up-to-date with important module news and announcements.    |                                                    |              |
|          | Course Settings Participants Grades R                       | Reports More <del>v</del>                          |              |
| Import ¢ | ٩                                                           |                                                    |              |

### Find a course to import data from:

Select a course More than 10 courses found, showing first 10 results

## Step 3: Adjust the Backup settings

Adjust the Backup settings and click 'Next'.

Restore Reset

| Include enrolled users          | × ca                                                                            |
|---------------------------------|---------------------------------------------------------------------------------|
| Anonymize user information      | × ∰                                                                             |
| Include user role assignments   | ×                                                                               |
|                                 | Include activities and resources                                                |
| Include blocks                  | 🗙 🐞 🔭 Activities you've created on the module                                   |
|                                 | Include files                                                                   |
| Include filters                 | <ul> <li>Files you've uploaded to the module</li> <li>* <sup>a</sup></li> </ul> |
| Include comments                | ×                                                                               |
| Include badges                  | × <sub>å</sub>                                                                  |
| Include calendar events         | X                                                                               |
| Include user completion details | × 造                                                                             |
| Include course logs             | X                                                                               |
| Include grade history           | × 🚓                                                                             |
| Include question bank           | ×                                                                               |
| Include groups and groupings    | × å                                                                             |
|                                 | Include custom fields Leave it by default                                       |
| Include content bank content    | × 聋                                                                             |
| Include legacy course files     | X                                                                               |
|                                 | Jump to final step Cancel Next                                                  |

Step 4: Choose the resources that you want to backup

Module handbook and other important resources ', '<u>Announcements</u>', '<u>General question and answer forum</u>' and ' <u>BigBlueButton virtual classroom</u>' are the default activities and already established in your modules in the LM Core system. You don't need to backup and restore the default activities.

| Velcome!                                                                            | Collapse all |
|-------------------------------------------------------------------------------------|--------------|
| Module handbook and other important resources                                       |              |
| This folder provides access to the module handbook and other important resources.   |              |
| Announcements                                                                       |              |
| Keep up-to-date with important module news and announcements.                       |              |
| Seneral question and answer forum                                                   |              |
| Ask (and help to answer) general questions relating to this module and its content. |              |
| BigBlueButton virtual classroom                                                     |              |
| Participate in live, online learning and teaching sessions and/or view recordings.  |              |

- 1. Untick '<u>Module handbook and other important resources</u>', <u>'Announcements</u>', <u>'Attendance</u>', '<u>General question and</u> <u>answer forum</u>' and '<u>BigBlueButton virtual classroom</u>'.
- 2. Untick the activities and files you don't want to backup and click 'Next'

| lude:                     |                                                 |           |     |  |
|---------------------------|-------------------------------------------------|-----------|-----|--|
| Select<br>All / None (Sho | w type options)                                 |           |     |  |
|                           | Welcome!                                        | User data | × 🔒 |  |
|                           | □ Module handbook and other important resources | -         | × 🗎 |  |
|                           | Announcements =                                 | -         | × 🔒 |  |
|                           | 🗆 Attendance 🍡                                  | -         | × 🔒 |  |
|                           | General question and answer forum \$\overline\$ | -         | × 🗎 |  |
|                           | BigBlueButton virtual classroom 3               | -         | × 🔒 |  |
|                           | Coursework 1                                    | -         | × 🔒 |  |
|                           | 🛿 CW 1 - Individual Assignment 🥃                | -         | × 🔒 |  |
|                           | 🗹 CW 1 - Group Assignment 🌉                     | -         | × 🔒 |  |
|                           | Coursework 2 - Case Study                       | -         | × 🔒 |  |
|                           | 🗹 CW 2 - Case Study 🤳                           | -         | × 🔒 |  |

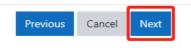

Step 5: Scroll the page down and click Perform backup

| Step 6: Click 'Continue'                                                                                                    |   |
|----------------------------------------------------------------------------------------------------|---|
| 1. Initial settings ► 2. Schema settings ► 3. Confirmation and review ► 4. Perform backup ► 5. Complete                               |   |
| The backup file was successfully created.                                                                                             |   |
| Continue                                                                                                    |   |
| The following warning message can be ignored.                                                                                         | - |
| 1. Initial settings ► 2. Schema settings ► 3. Confirmation and review ► 4. Perform backup ► 5. Complete                               |   |
| File references to external contents are included in the backup file. These won't work if the backup is restored on a different site. | × |
| Step 7: Download the backup file                                                                                                    |   |

The module restore will take place within LM Core system, which is distinct from the current archive system. For a seamless restoration, it is crucial to download the backup file of the course onto your local device. Please do NOT use the restore button here.

| Import a backup file             |       |                                               |       |                             |         |          |         |
|----------------------------------|-------|-----------------------------------------------|-------|-----------------------------|---------|----------|---------|
| Files                            | 0     | Choose a file                                 |       |                             |         |          |         |
|                                  |       | Vou can drag and drop files here to add them. |       |                             |         |          |         |
| Course backu                     | -     |                                               |       |                             |         |          |         |
| Filename                         | -     | Time                                          | Size  | Download                    | Re      | store    |         |
| Manage backup files User private | booku |                                               |       |                             |         |          |         |
| Filename                         | Jacki | ip area                                       |       | Time                        | Size    | Download | Restore |
|                                  |       |                                               |       |                             |         |          |         |
| backup-moodle2-course-<br>nu.mbz |       |                                               | 1558- | Tuesday, 2 July 2024, 15:58 | 12.4 KB | Download | Restore |

### Next steps:

Now that you have finished backup the module, you may be interested in the following related articles:

Module migration - restore module

How to download and migrate the question bank from modules in AY24/25 to new module areas in AY25/26

How to download and migrate H5P Content Bank from modules in AY24/25 to new module areas in AY25/26